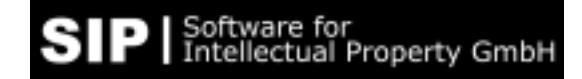

## **Konfigurations-Hinweise für InventionNavigator 3.0.1**

Stand: 08.07.2020

## **Firewall-Einstellungen**

Executable Die Firewall sollte **"InventionNavigator.exe"** zulassen.

Services Folgende Regeln sind in der Firewall zu hinterlegen:

Die Kommunikation des Programmclients mit unserem "Sipserver" erfolgt unter der Adresse **sipserver2.inventionnavigator.com,** Port 1881 oder Port 443 (Firewallregel beispielsweise Port 1881 Ausgehend Zulassen) IP : <eigene IP oder Netz> Port: <beliebiger Port > 1024> nach IP : 46.245.182.231 Port: 1881 oder 443

Für den Bilder-Download erreicht der Programmclient den Imageserver über die URL **[http://imageserver3.inventionnavigator.de,](http://imageserver3.inventionnavigator.de/) (Port 80)** IP : <eigene IP oder Netz> Port: <br/> <br/>beliebiger Port > 1024> nach IP : 46.245.182.241 Port: 80

Das Protokoll ist jeweils TCP

PDF-Download aus Excel und Word (außerhalb des Programms) Beim das Öffnen von eingebundenen PDF-Links in exportierten Excel- und Word-Dokumenten wird folgende Adresse in Verbindung mit einem http-Query benutzt: **http://imageserver1.inventionnavigator.de**/PDF.aspx?cc=..&docno=...&kd=...

## **Proxyserver**

Für den Betrieb des InventionNavigator hinter Proxyservern müssen Proxys so konfiguriert werden, dass die o.g. Verbindungen durchgereicht werden.

Bei einem Web-Proxy (Internetoptionen) arbeitet der Programmclient wie ein Webbrowser und es ist eine Authentifizierung erforderlich (kleines Fenster zur Eingabe von Username/Password für die Proxy-Authentifizierung)

Neben einem Web-Proxy kann auch ein benutzerdefinierter Proxy benutzt werden, die Zugangsdaten dafür werden im Programmclient des InventionNavigator hinterlegt.

Die Proxy-Einstellungen erfolgen im Client entweder

- a) Im Loginfenster (unter Optionen / Proxy-Settings), oder
- b) Im Hauptfenster (unter Extras / Optionen)

Die Angaben werden zur Laufzeit die Daten für den Proxyzugang eingetragen (Name und- Port des Proxy + Authentication also Username/Password)

Hinweis: Die Funktion "Test & Speichern" zeigt lediglich, ob die Kommunikation mit dem Proxy klappt, d.h. ob der Proxyzugang grundsätzlich funktioniert, es heißt aber noch nicht, dass ein Login bzw. die Kommunikation mit dem SipService erfolgen kann.

\_\_\_\_\_\_\_\_\_\_\_\_\_\_\_\_\_\_\_\_\_\_\_\_\_\_\_\_\_\_\_\_\_\_\_\_\_\_\_ Die o.g. Konfigurationen sind kundenspezifisch.

Es gibt unterschiedliche Proxy-Server, Zugangsprinzipien und Authentifizierungsmodelle, weshalb es jeweils unterschiedliche Lösungen geben kann.

Weitere Details: Siehe Dokument Proxy\_Funktionalität.docx (use cases test)

## Nachweis Verbindungstest

Mit dem Befehl "netstat" kann überprüft werden, ob die vorkonfigurierten Verbindungen beim Programmstart aufgebaut werden. Im nachfolgenden Beispiel sind – u.v.a. - hergestellte Verbindungen zum SipService (46.245.182.231:1881), Imageservice (46.245.182.241 [:80]) und einem testweise eingerichteten Proxyserver (localhost:3128) zu erkennen.

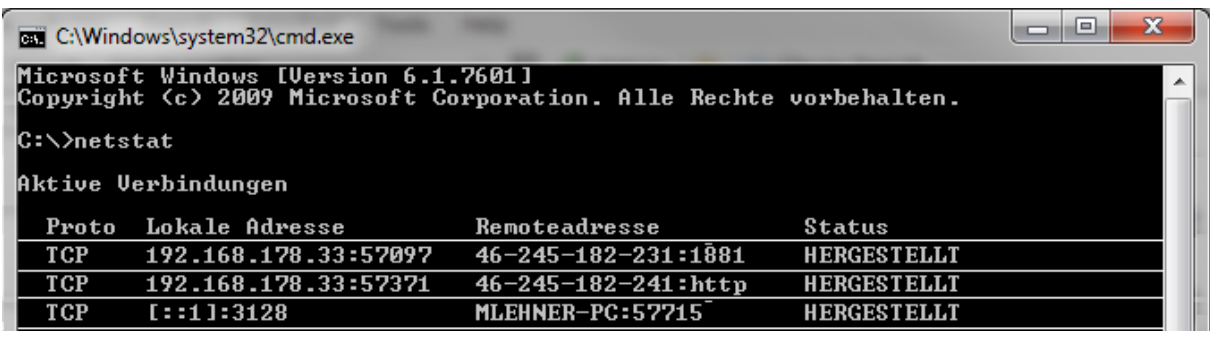